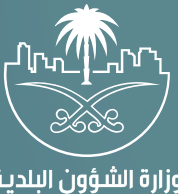

وزارة الشؤون البلدية<br>والقرويــة والإسكــان

## **دليل المستخدم لخدمات الحفر�ات (نسق)**

## تقارير التنس<u>يق</u>

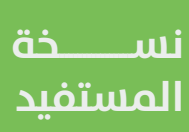

## **تسجيل الدخول إلى النظام**

1( بعد الدخول إلــــــى رابط النظام تظهر الشاشة التالية، حيث يتم إدخال بيانات المستخدم )**رقم الهوية/اإلقامة، كلمة المرور**(، ثم يتم الضغط على الزر )**تسجيل الدخول**(.

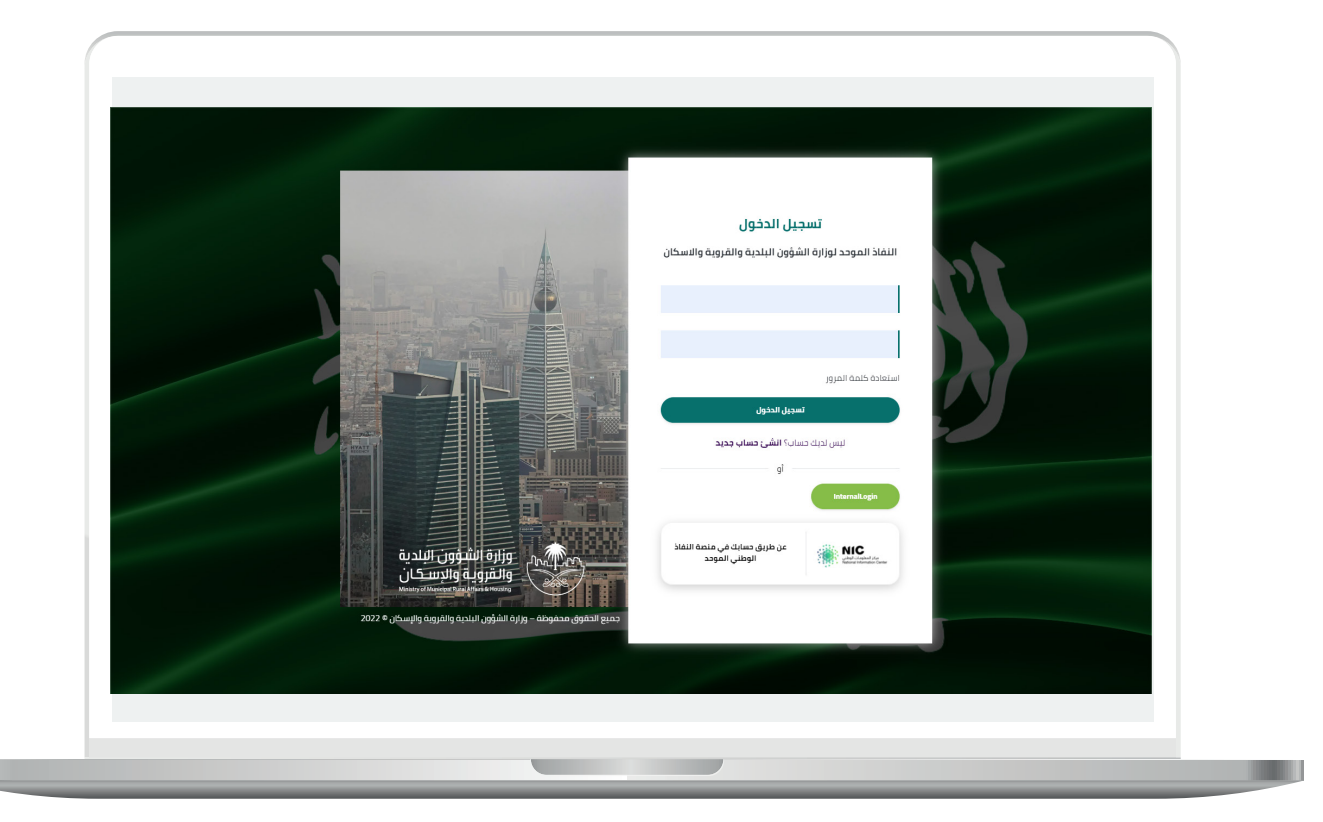

2) وبعدها يتم إرسال رمز التحقق على جوال المستخدم ليتم إدخاله في الحقل (**رمز التحقق**)، ثم الضغط على الزر (<mark>دخول</mark>) كما في الشاشة التالية.

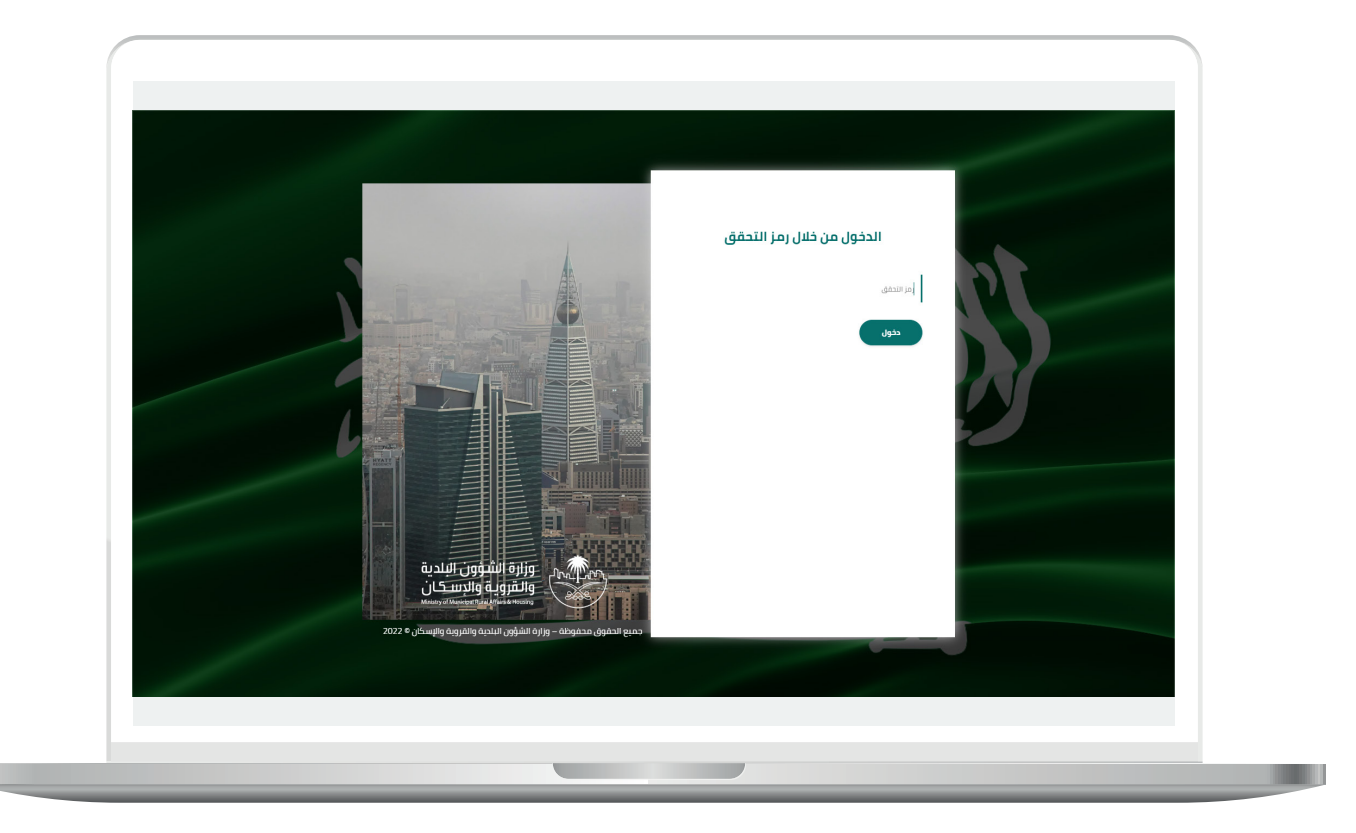

3) وبعد الدخول إلى منصة بلدي، تظهر الشاشة الرئيسية للمنصة كما في الشكل أدناه.

ثم يتم الضغط على الزر )**عرض المنتجات**(.

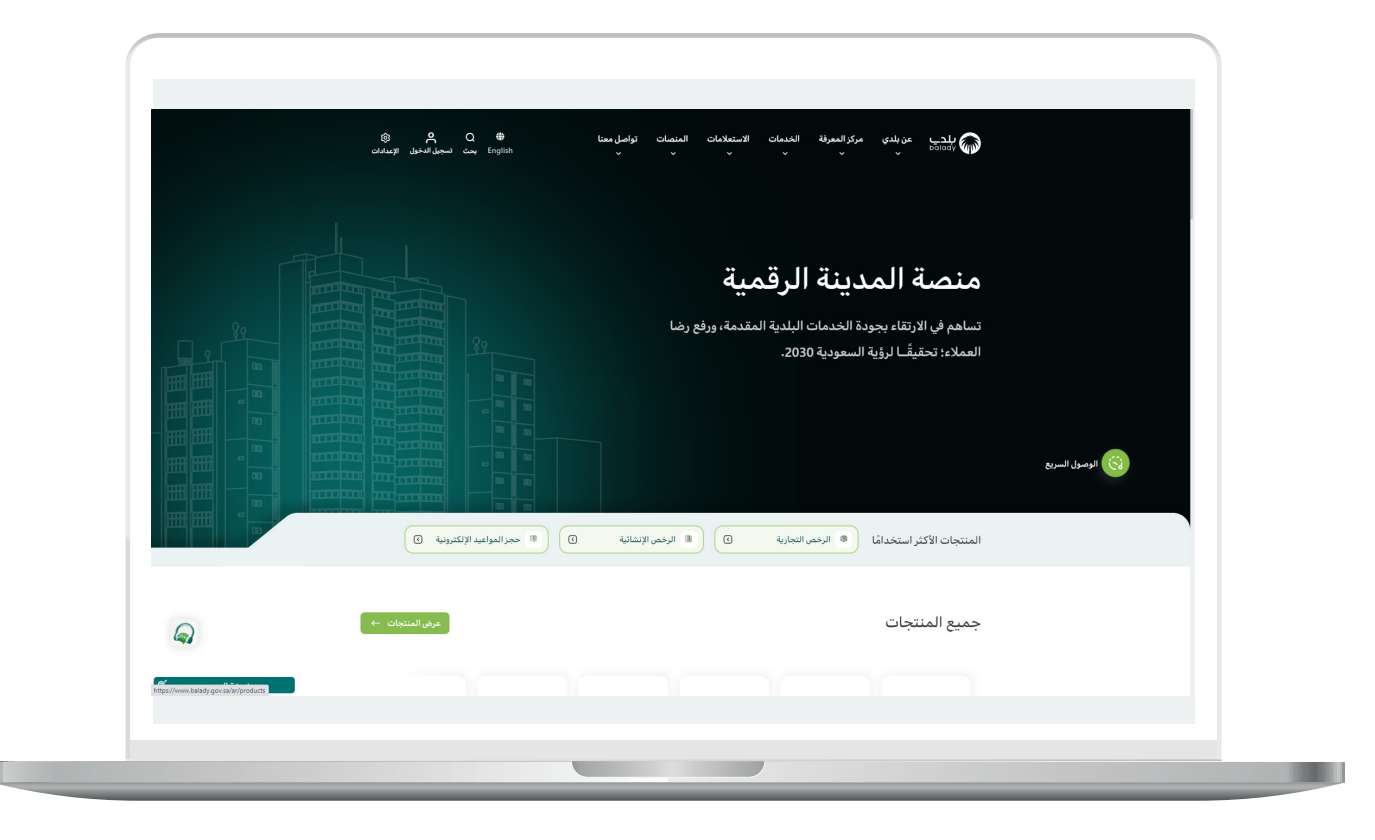

4( ومن الشاشة التالية يتم اختيار )**خدمات تنسيق أعمال البنية التحتية**(.

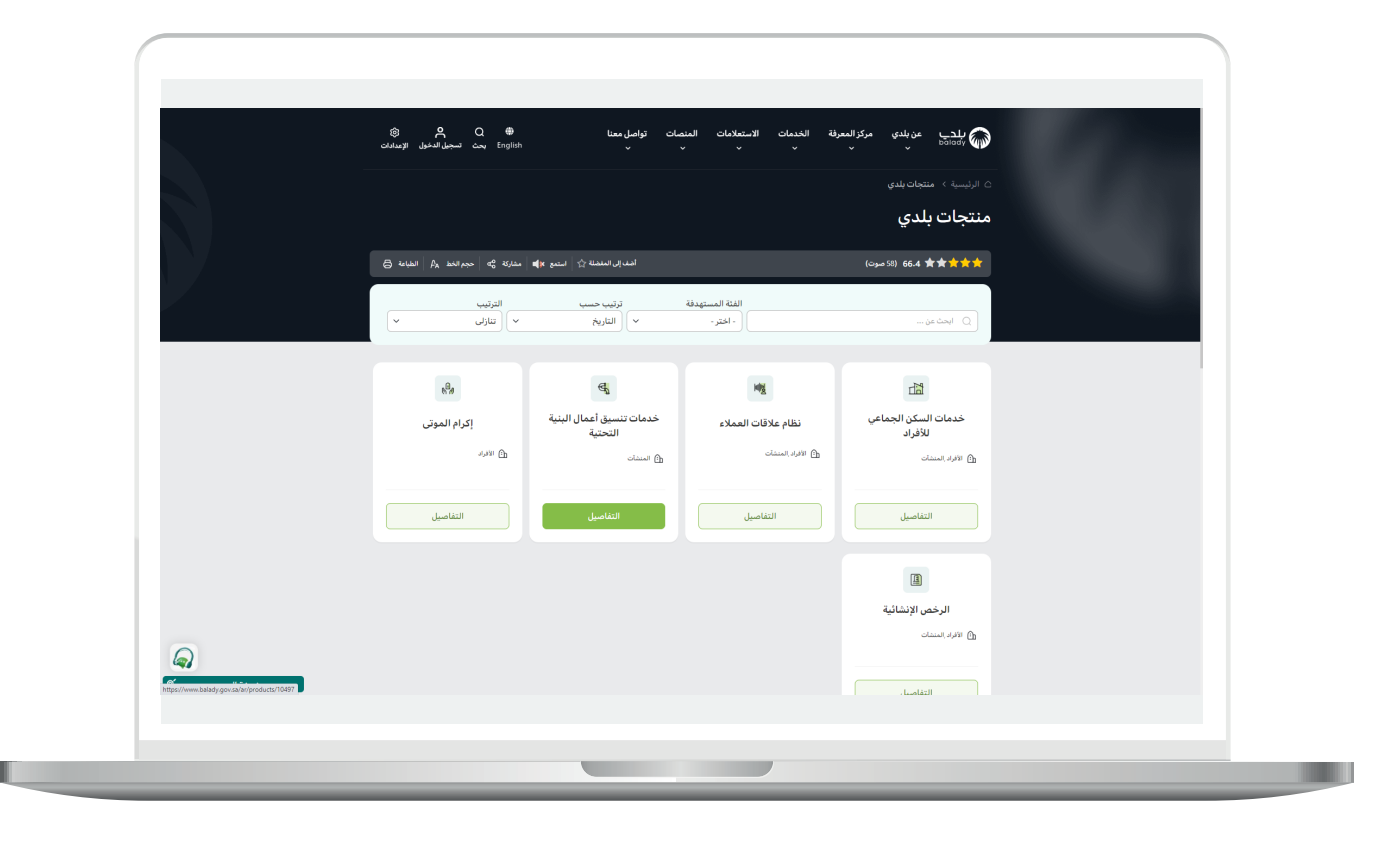

5( ثم يتم اختيار خدمة )**تقارير التنسيق**(.

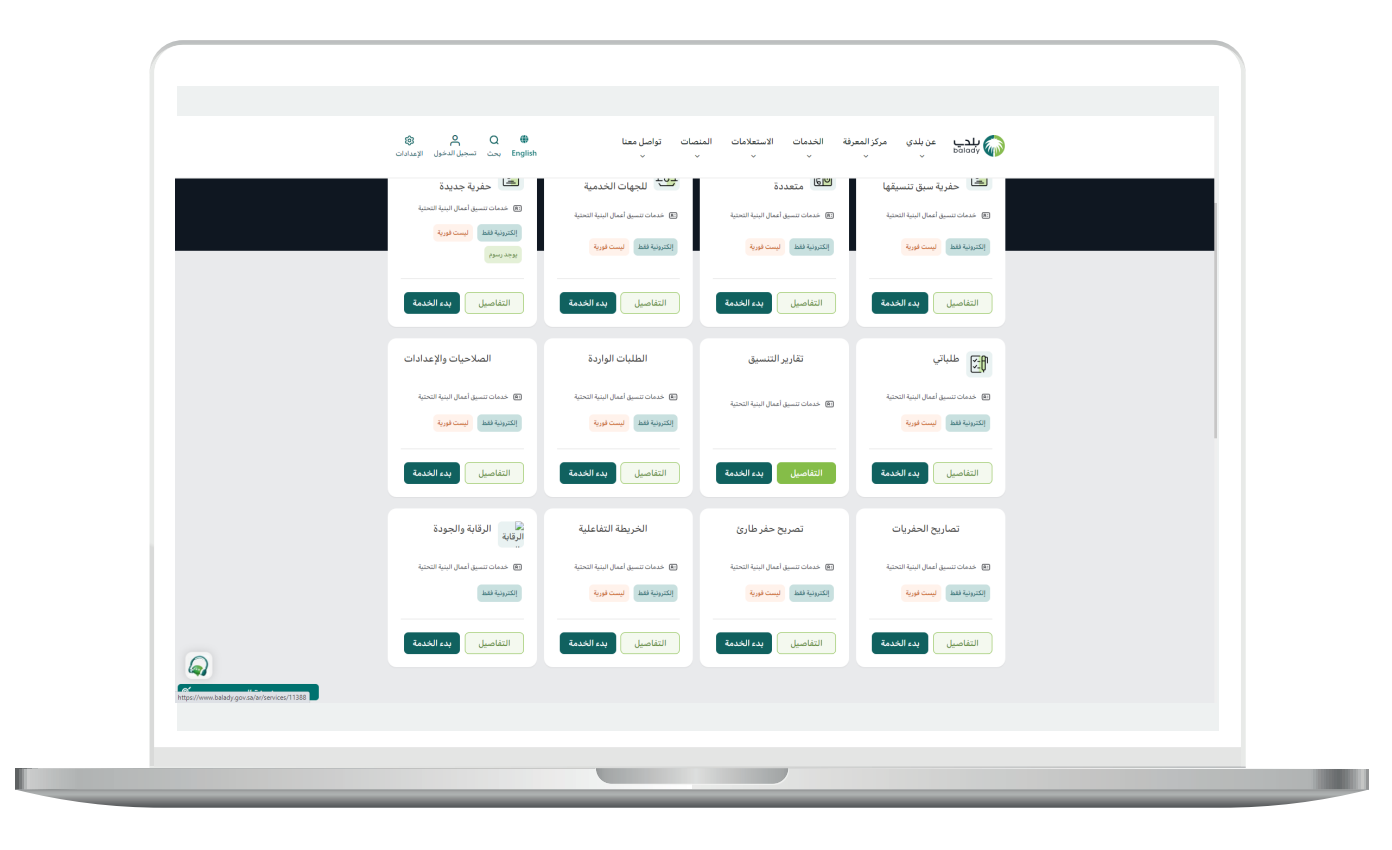

6) ثم يتم نقل المستخدم لكرت الخدمة، حيث يمكنه الاطلاع على طريقة التقديم.

ثم يتم الضغط على الزر )**بدء الخدمة**( للبدء بإجراء طلب الخدمة.

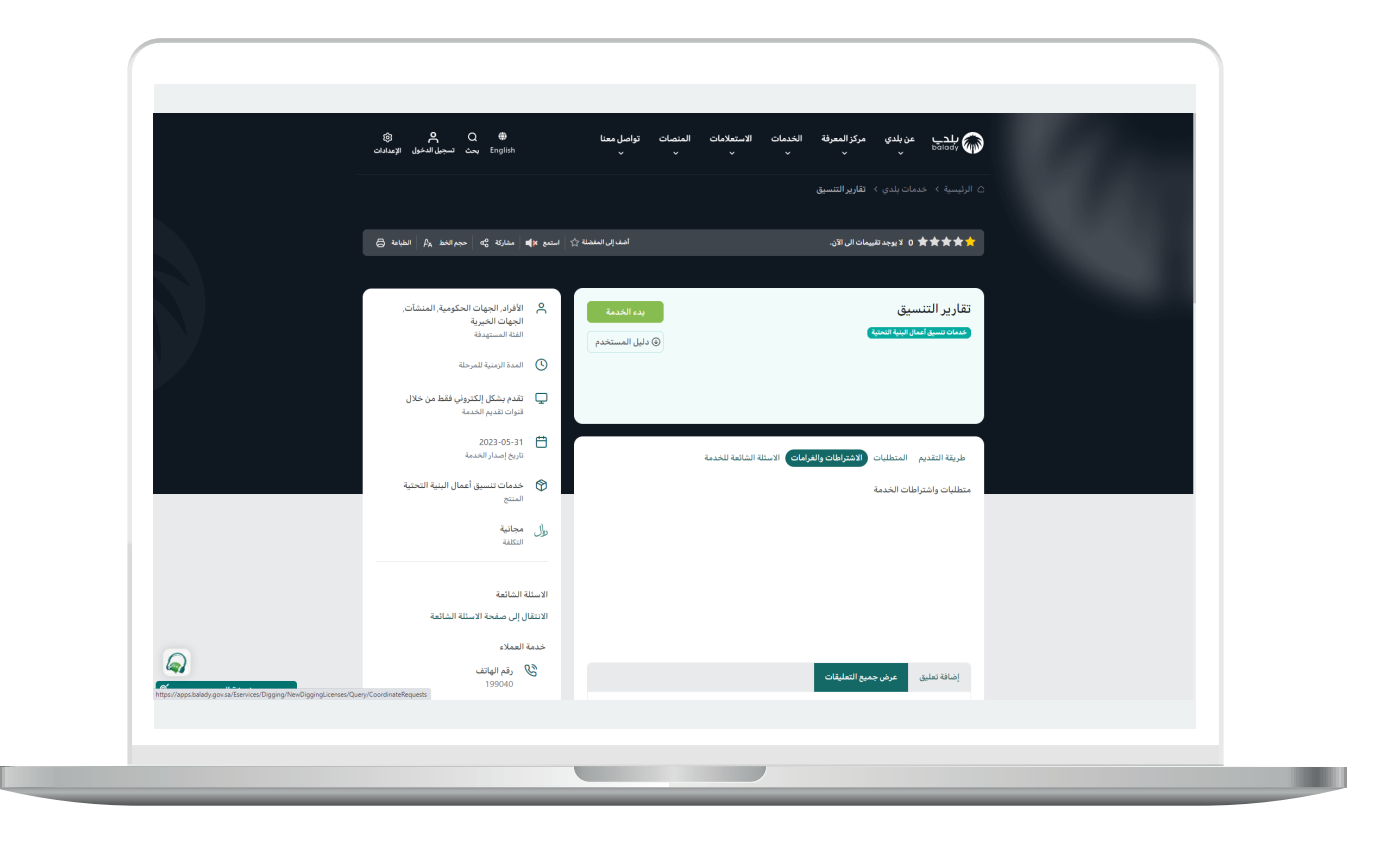

7) وبعدها تظهر الشاشة أدناه، حيث يمكن للمستخدم البحث عن أب تقرير تنسيق من خلال محددات البحث، كما يمكنه عمل إجراءات علم كل تقرير، وسيتم شرحها بالتفصيل.

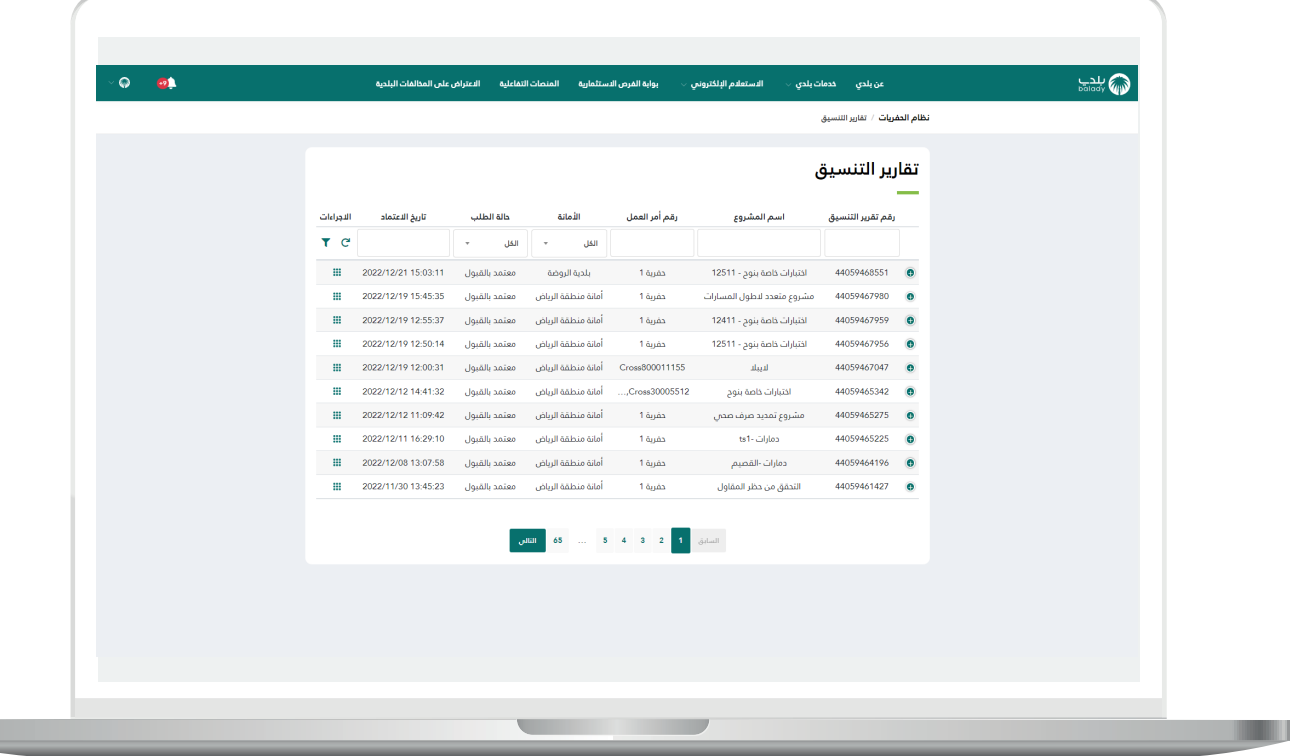

8) يمكن البحث من خلال إدخال قيمة الحقل (**رقم تقرير التنسيق**) ثم الضغط على زر اإلدخال )**Enter** )في لوحة المفاتيح.

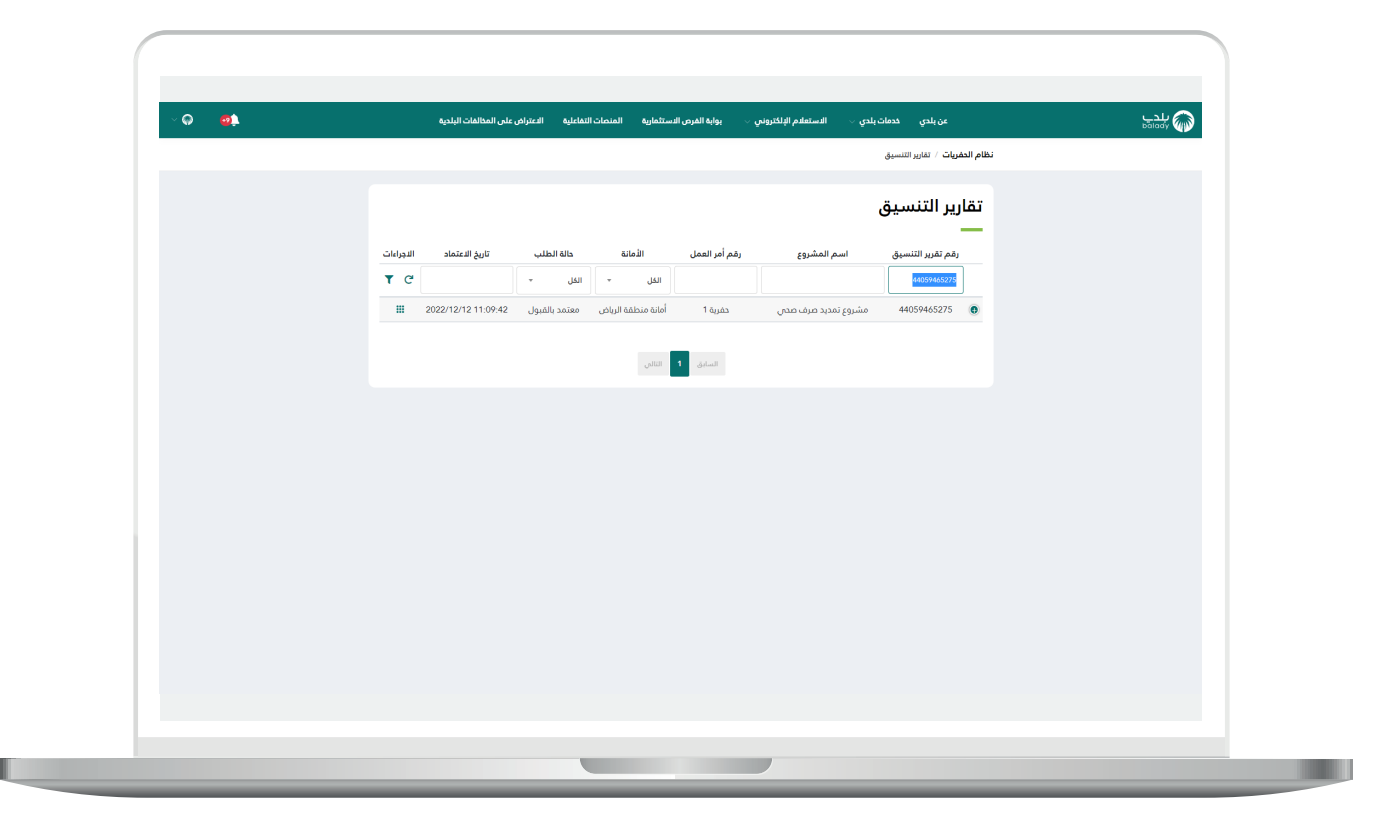

9( يمكن البحث من خالل إدخال قيمة الحقل )**اسم المشروع**( ثم الضغط على زر اإلدخال )**Enter** )في لوحة المفاتيح.

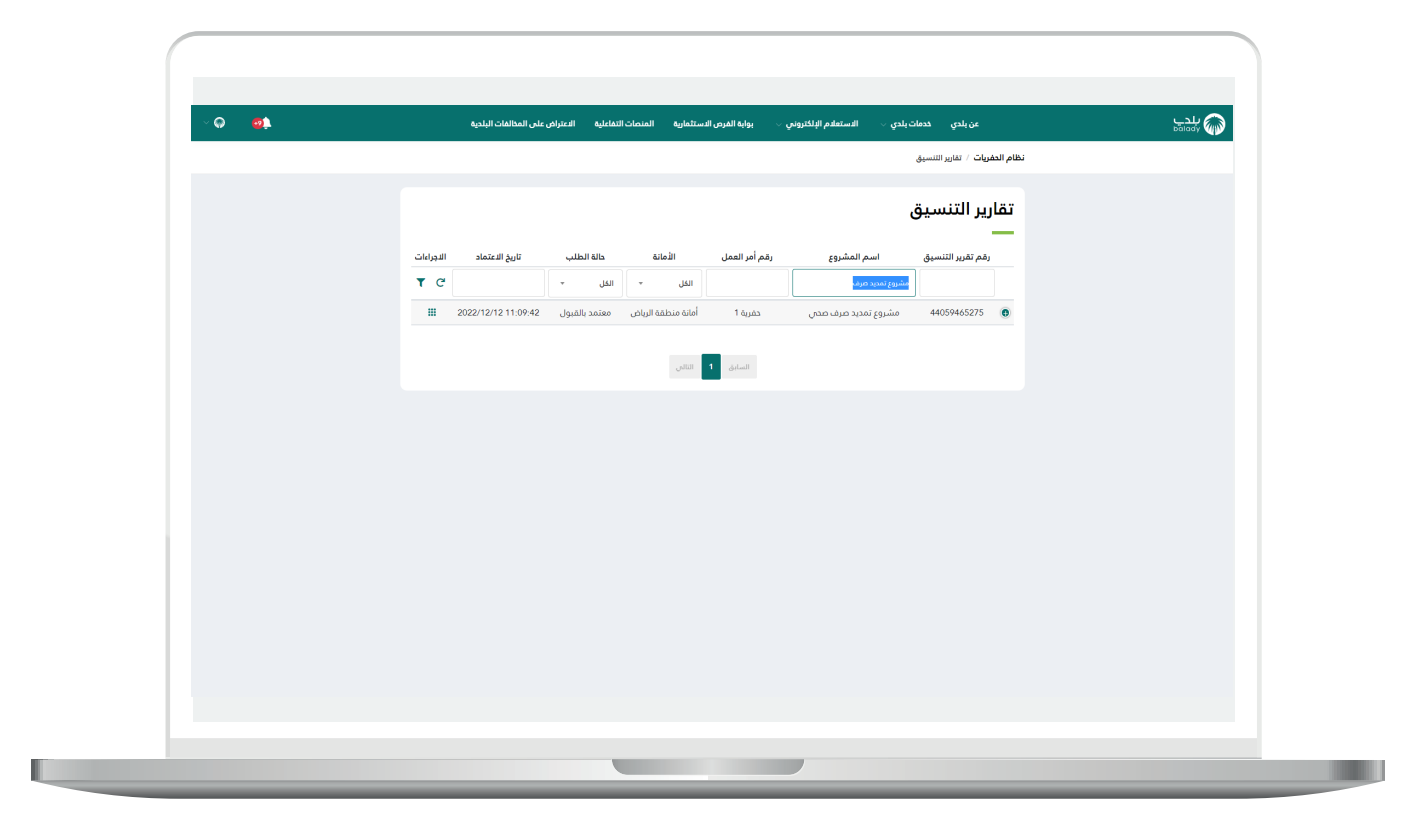

<mark>10)</mark> يمكن البحث من خلال إدخال قيمة الحقل (**رقم أمر العمل**) ثم الضغط علم زر اإلدخال )**Enter** )في لوحة المفاتيح.

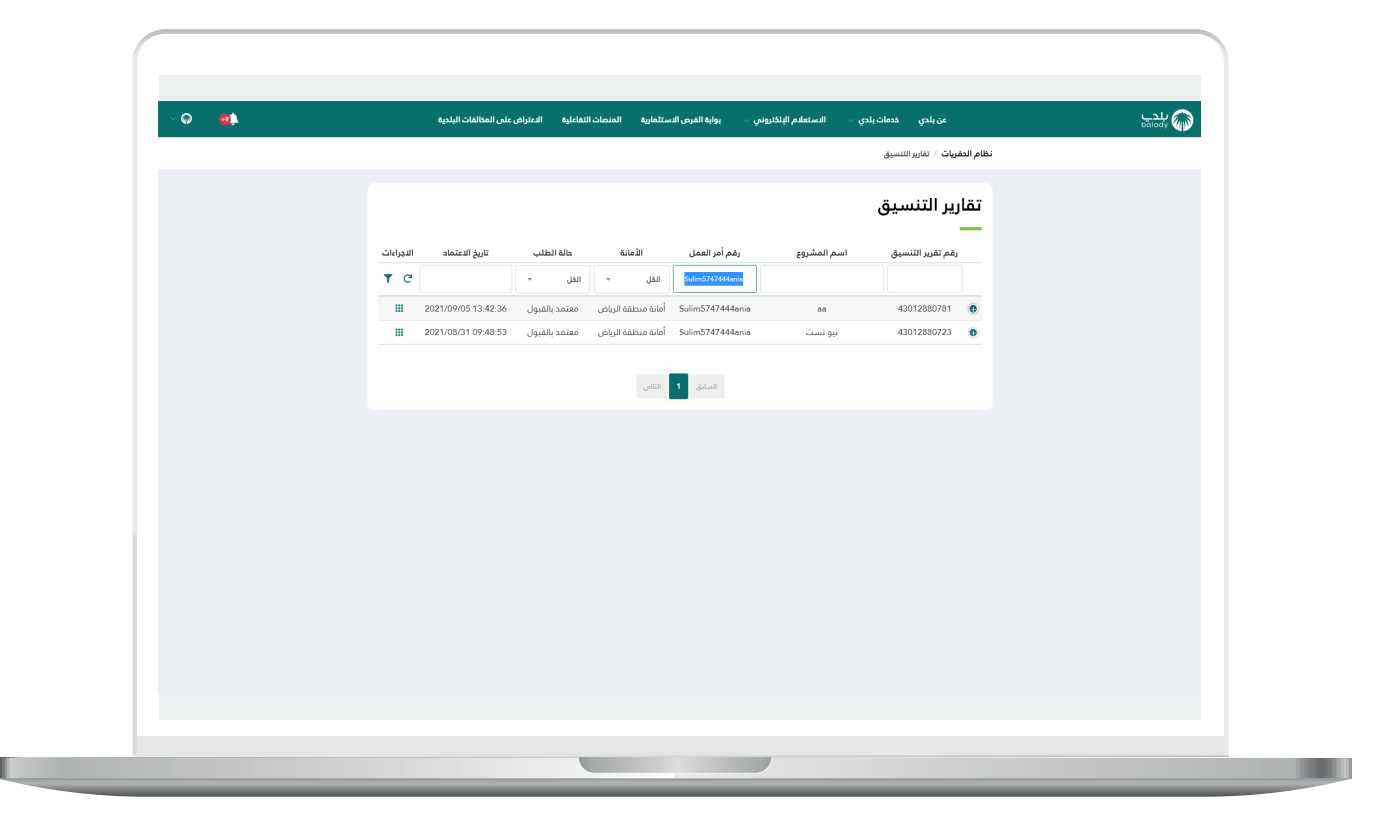

<mark>11)</mark> يمكن البحث من خلال اختيار قيمة من القائمة المنسدلة (**الأمانة**) كما في الشكل التالي.

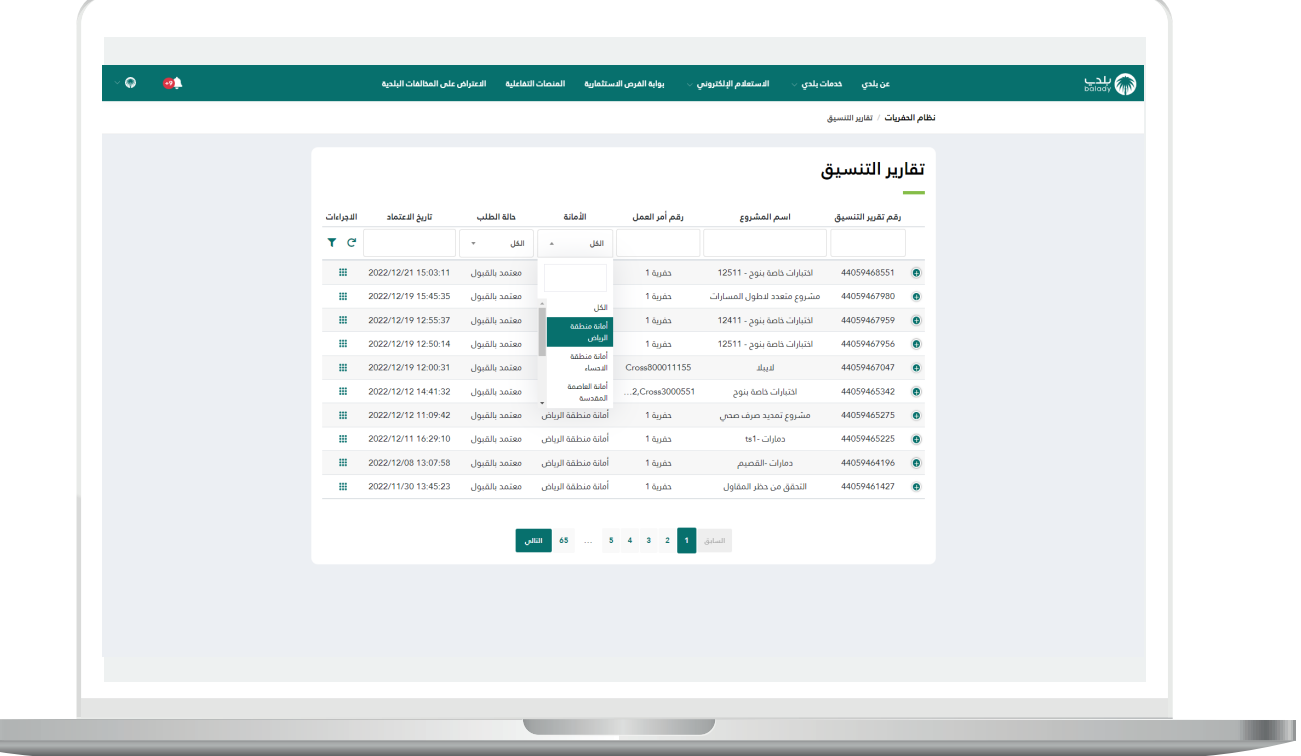

H.

П

12( يمكن البحث من خالل اختيار قيمة من القائمة المنسدلة )**حالة الطلب**( كما في الشكل التالي.

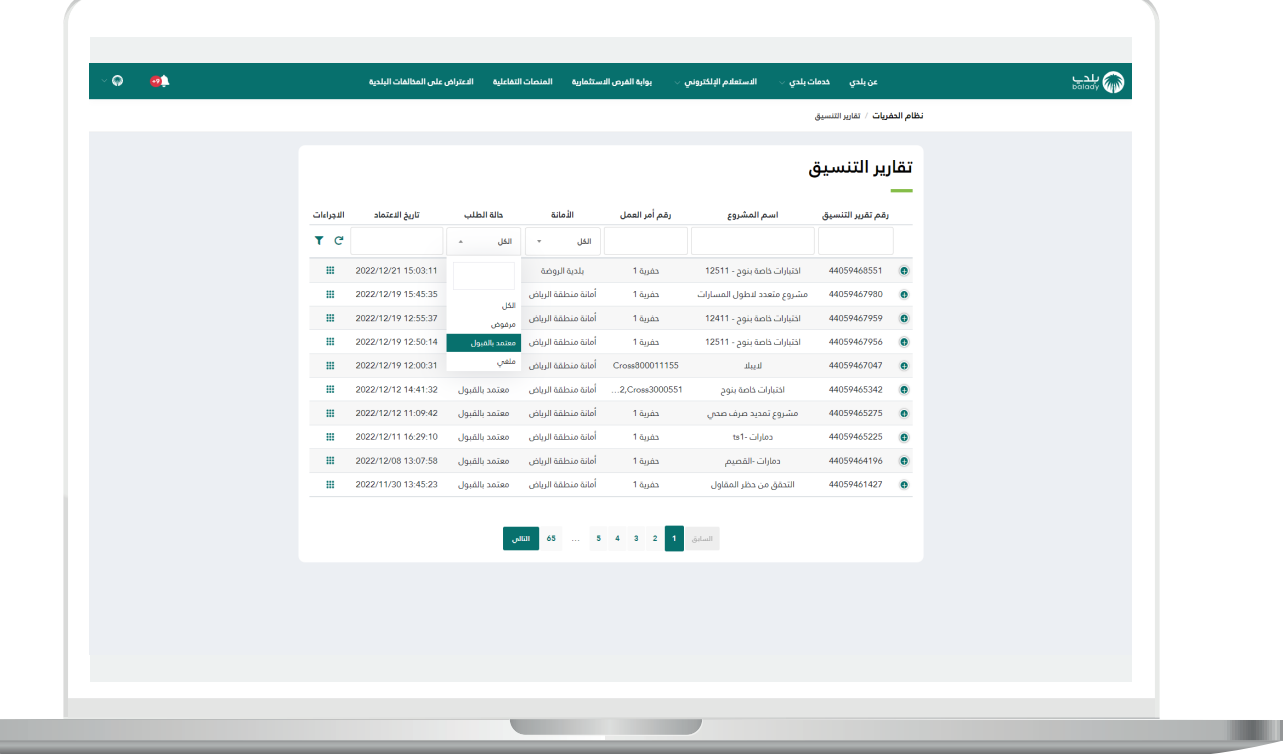

13( كما يمكن البحث من خالل اختيار قيمة من الرزنامة اإللكترونية )**تاريخ االعتماد**( كما في الشكل التالي.

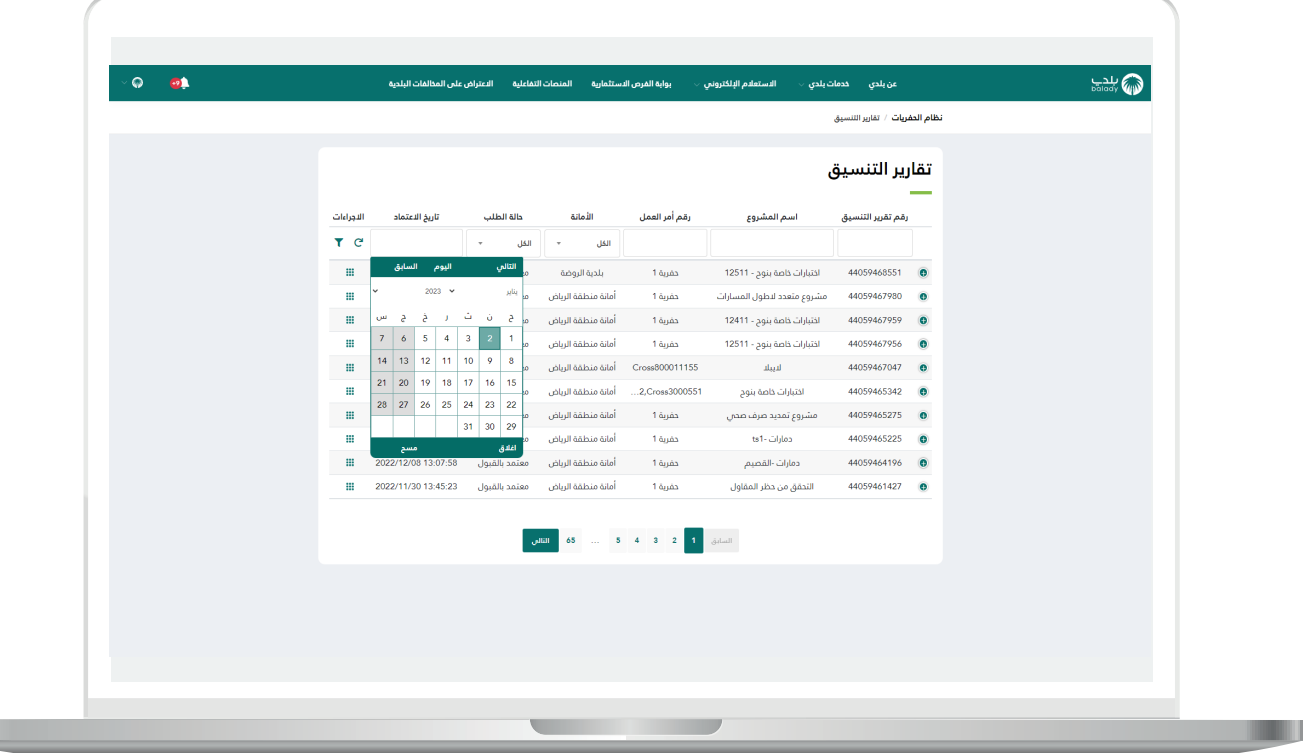

L

14) وبعدها تظهر نتيجة البحث.

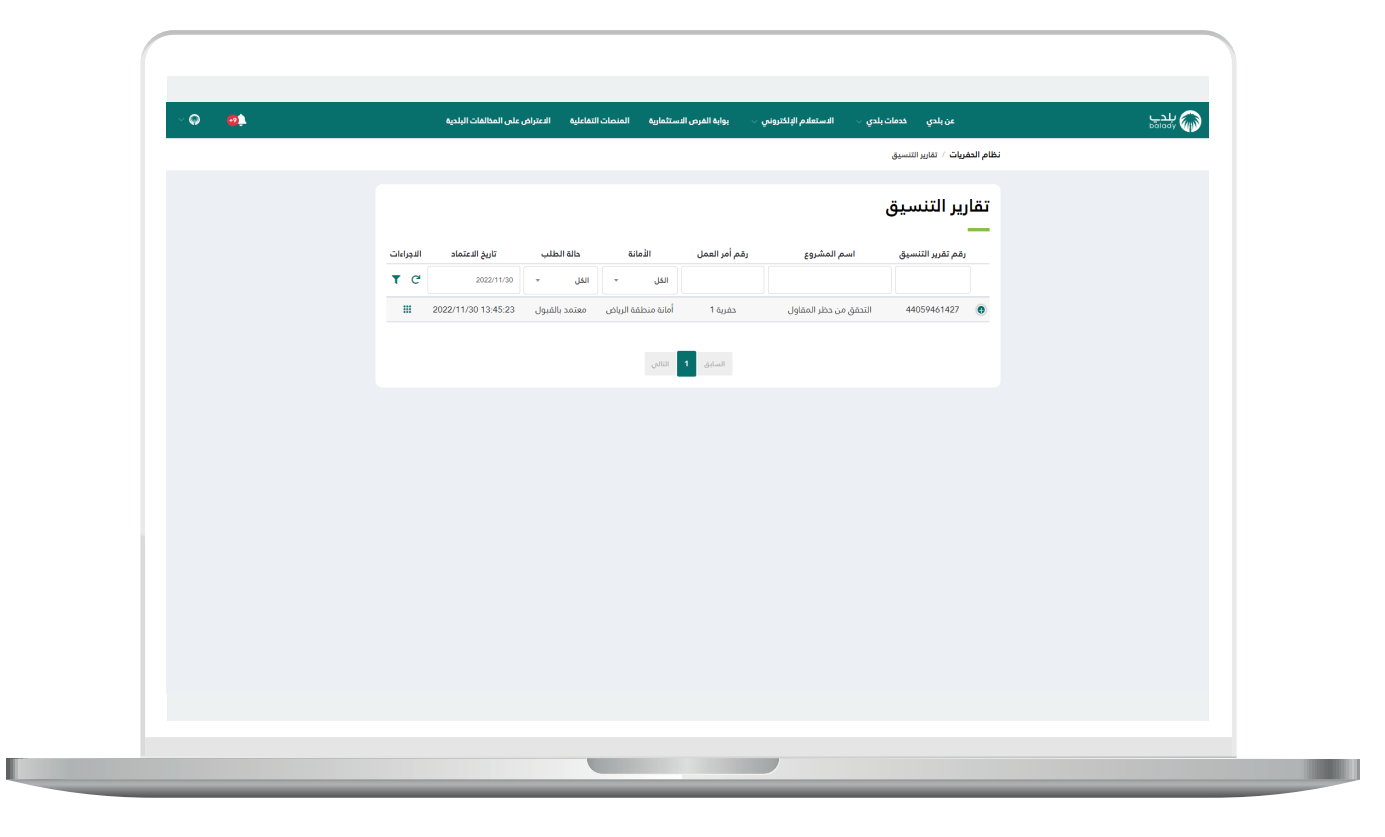

15( يمكن عمل اإلجراءات التالية على أي تقرير تنسيق )**تفاصيل الطلب، طباعة**(، وذلك بعد الضغط على المربع األخضر الموجود في عمود )**اإلجراءات**(.

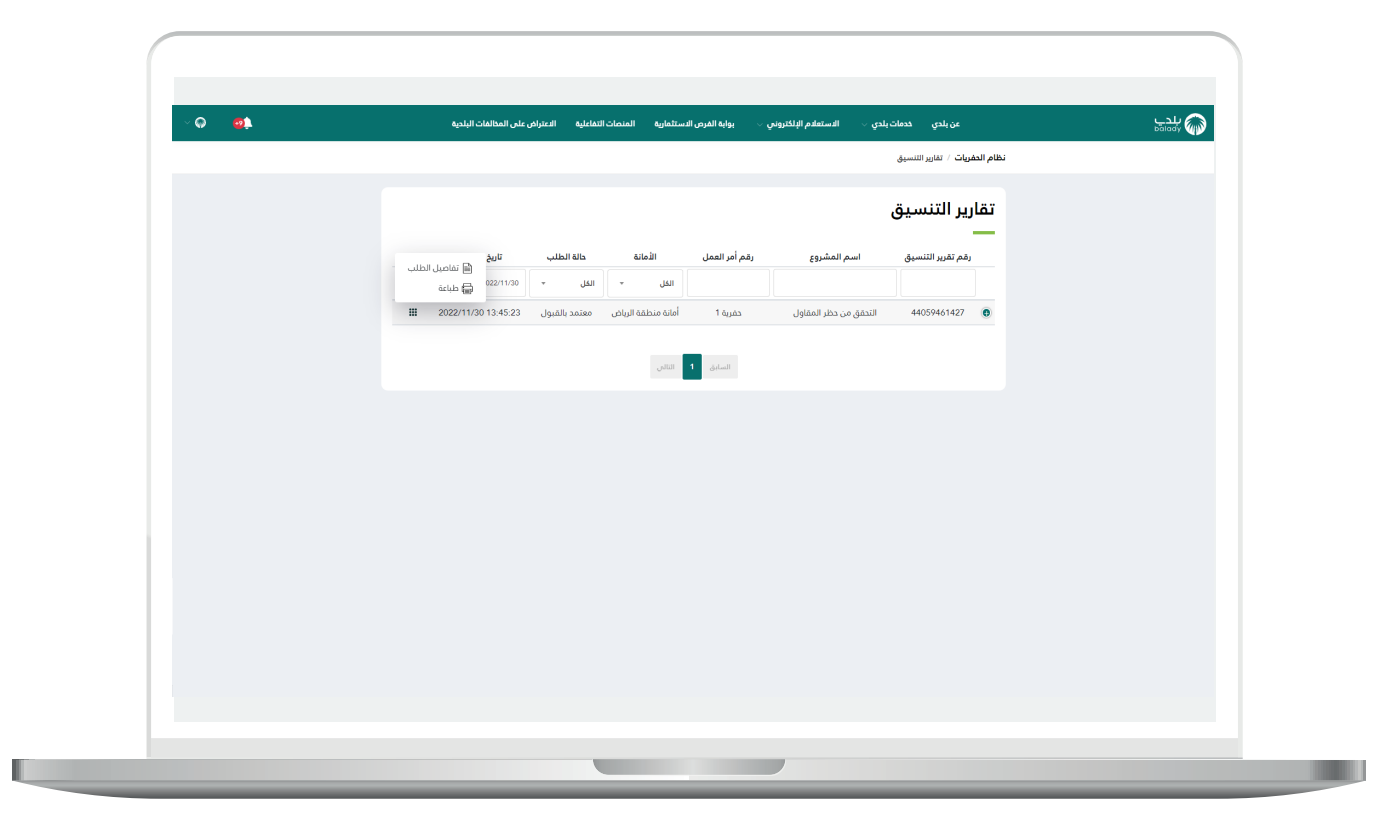

<mark>16) وب</mark>عد الضغط على الزر (**تفاصيل الطلب**)، تظهر الشاشة كما يلي.

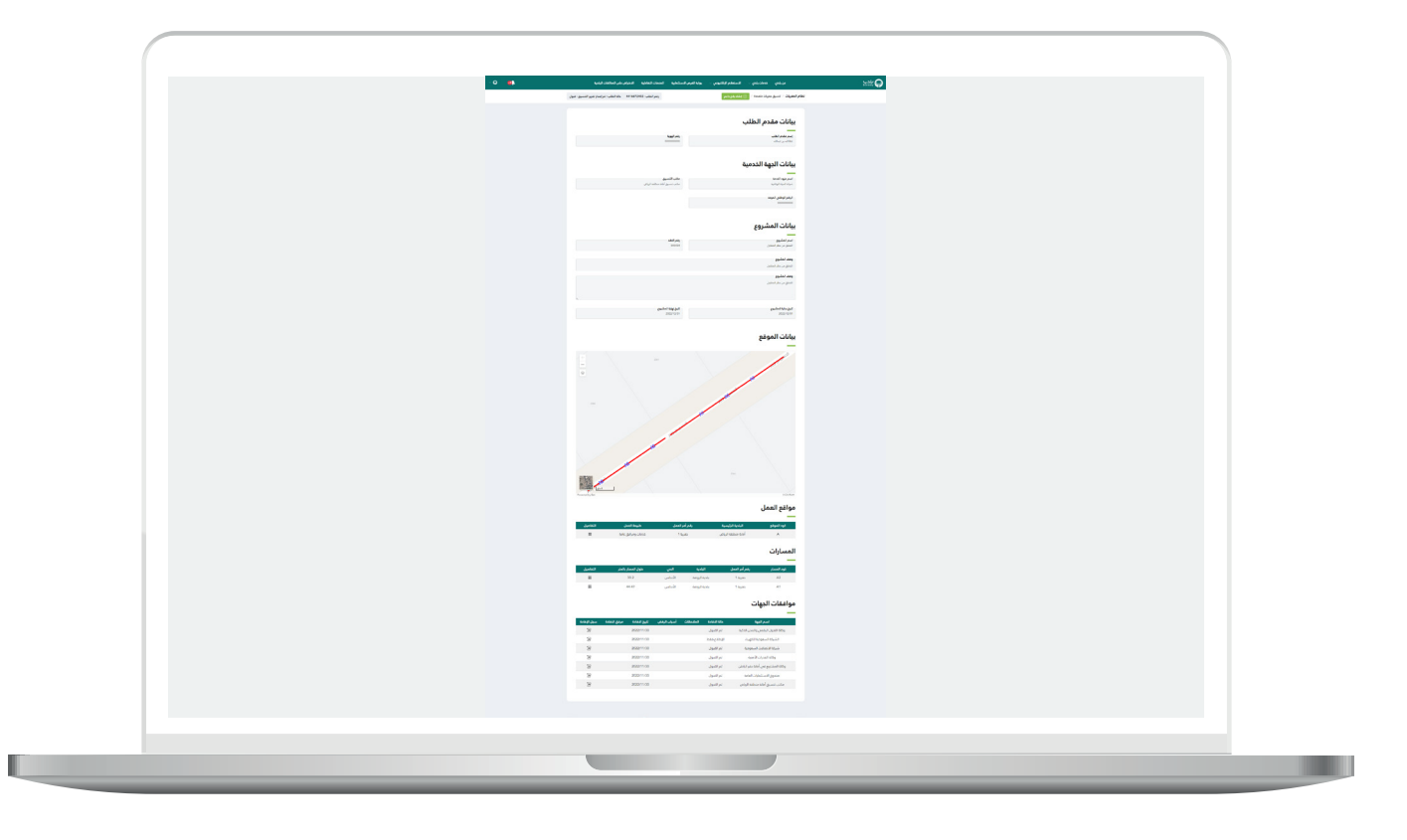

17( وبعد الضغط على الزر )**طباعة**(، يتم تحميل الملف كما في الشاشة أدناه.

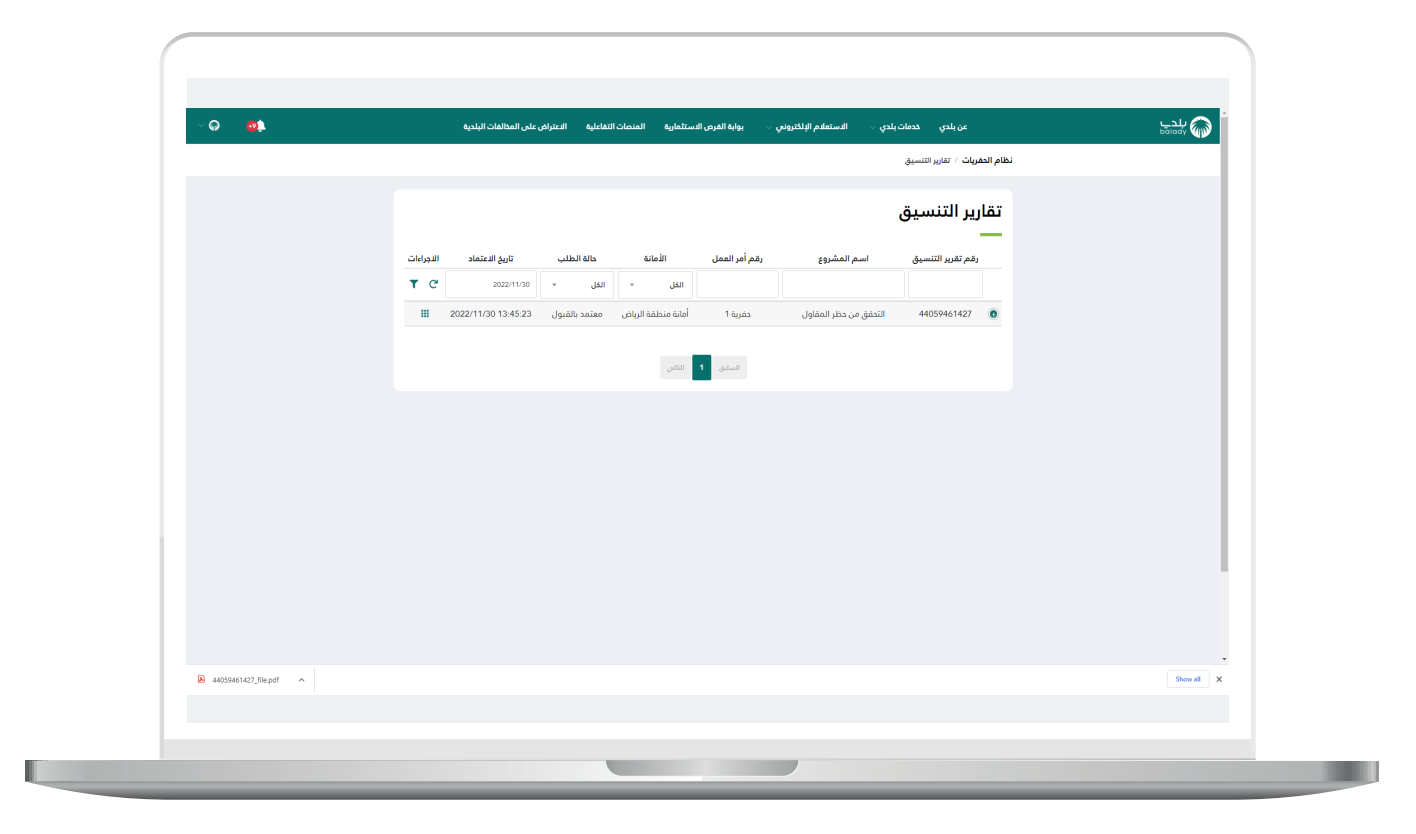

18( وبعد الضغط على الملف يظهر تقرير التنسيق كما في الشكل أدناه.

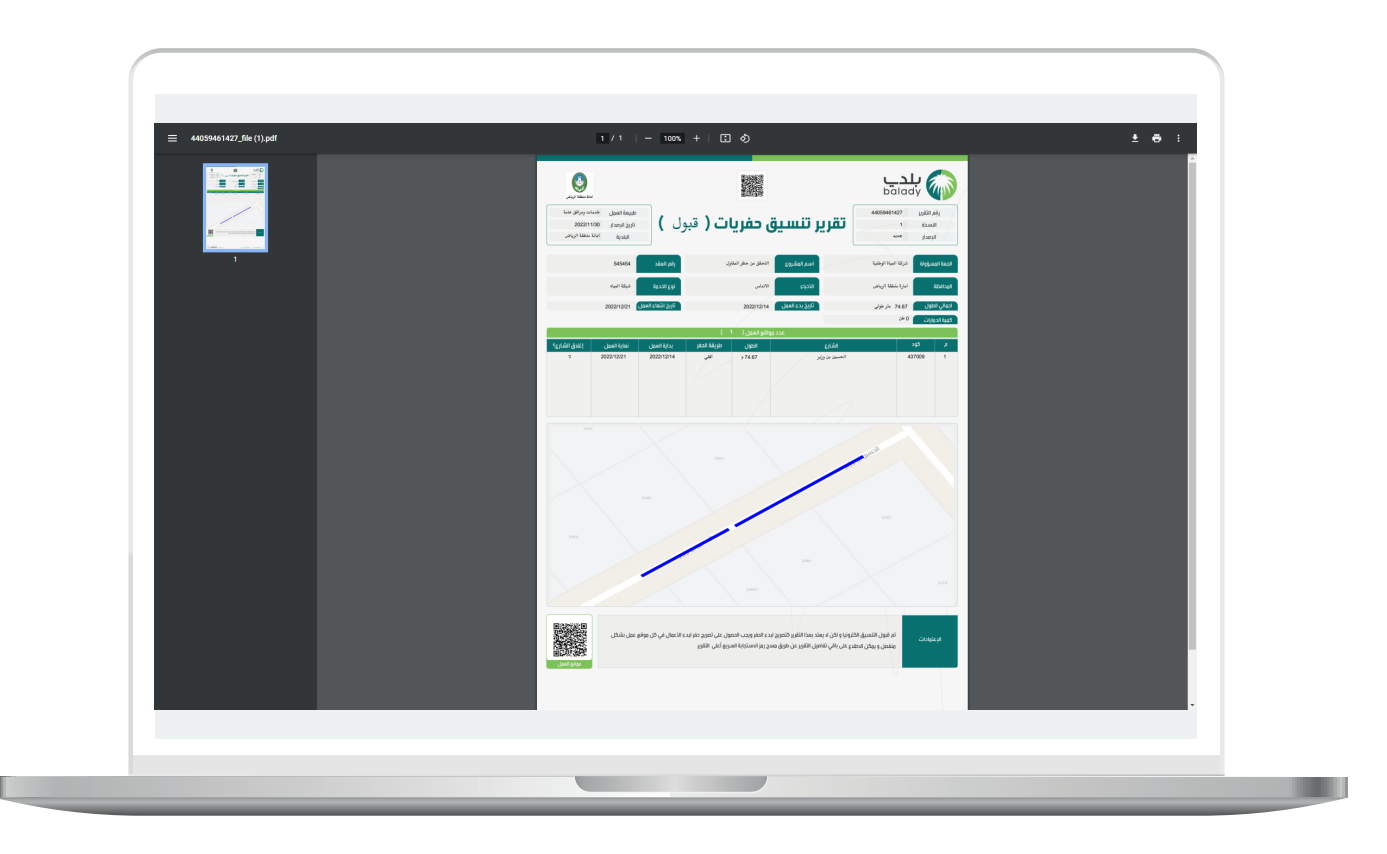

19( ويمكن الضغط على عالمة )**+**( من أجل استعراض بيانات الطلب في الجدول، وتشمل )**الجهة الخدمية، البلدية، الحي**(.

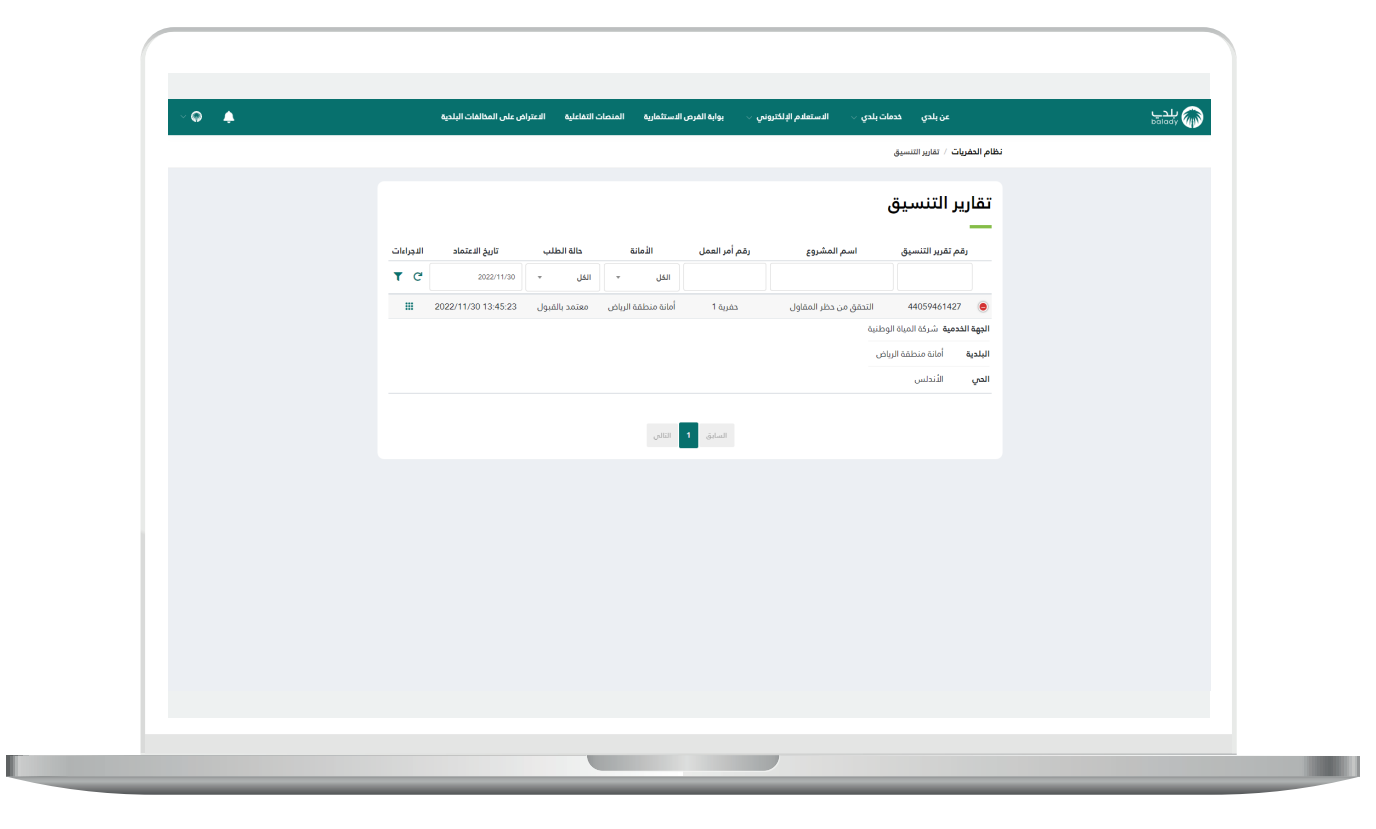

20( ويمكن إزالة خيارات البحث من خالل الضغط على السهم الدائري.

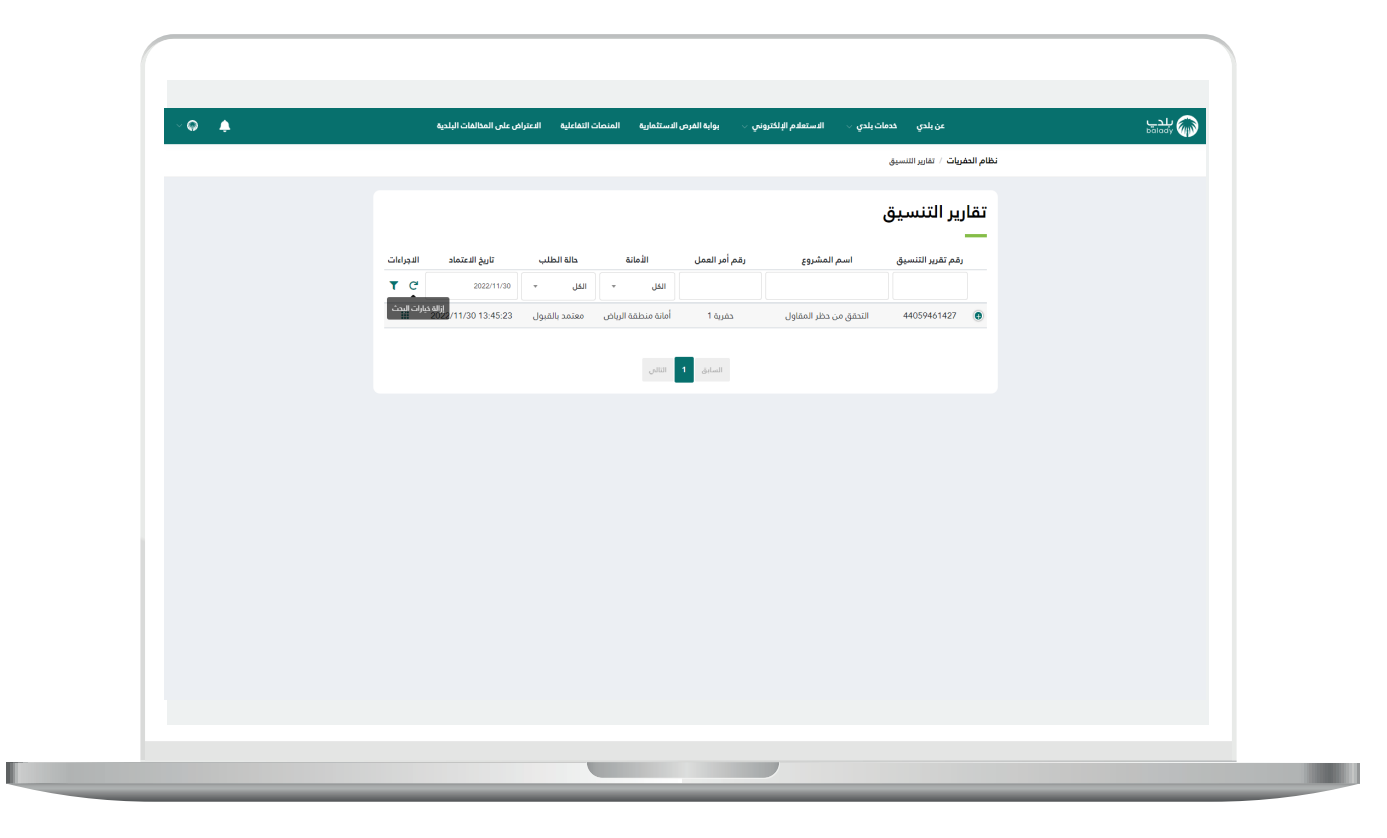

W

21) وبعدها يتم تفريغ قيم محددات البحث.

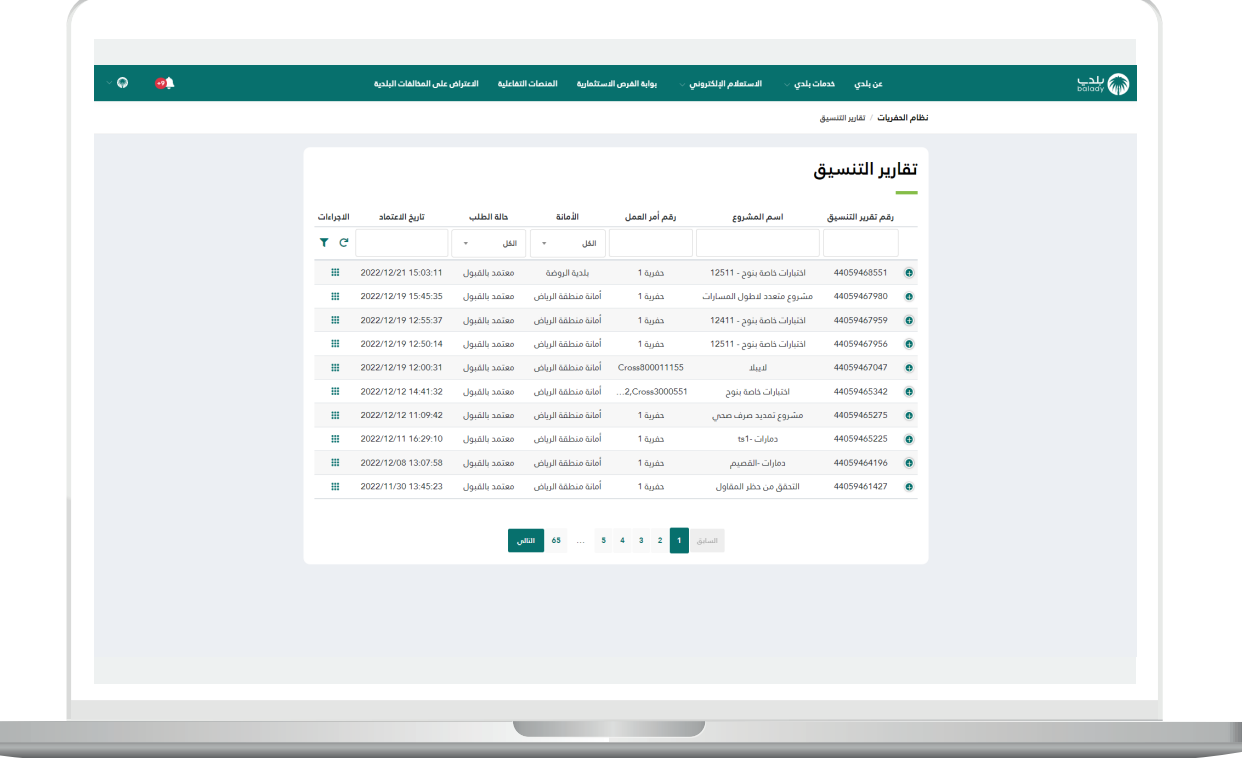

П

22) ويمكن عرض خيارات البحث المتقدم، من خلال الضغط علم شكل المخروط.

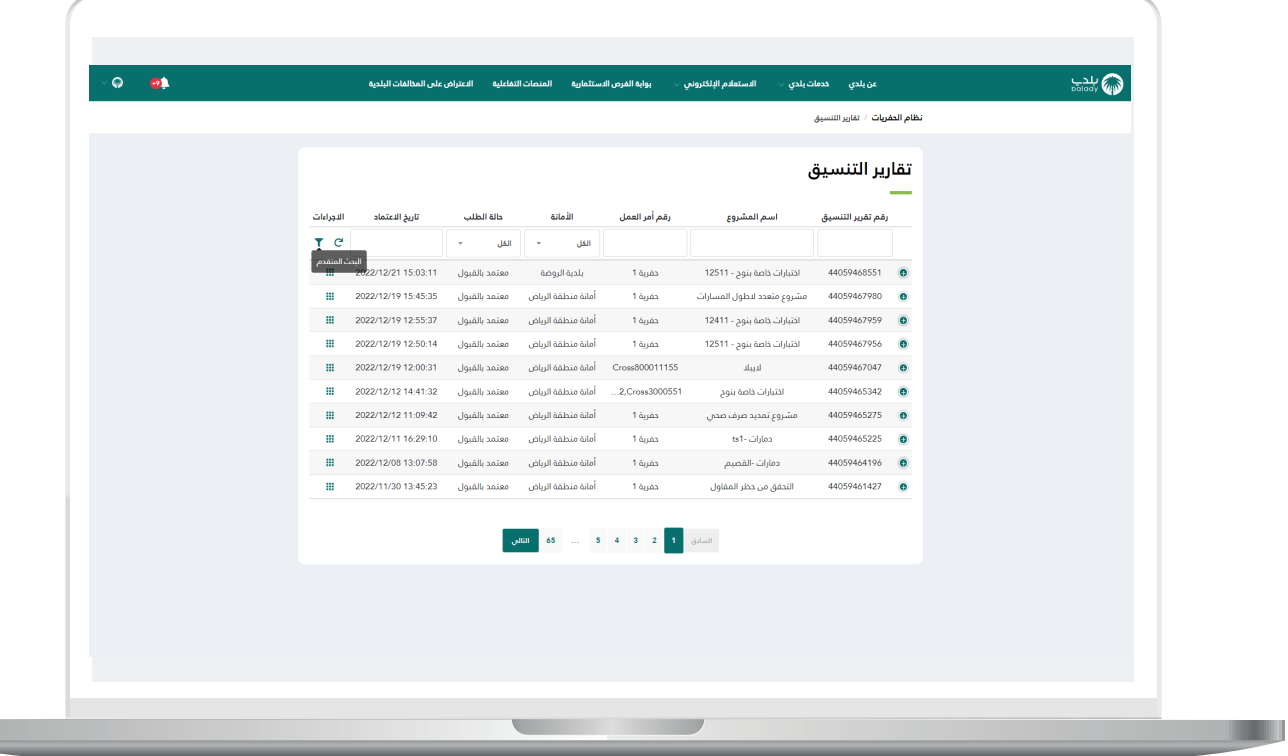

23) وبعدها يتم عرض شاشة فرعية صغيرة كما في الشكل التالي، ليتم اختيار قيم الحقول فيها ثم الضغط عل<mark>ى الزر (ابحث)</mark>.

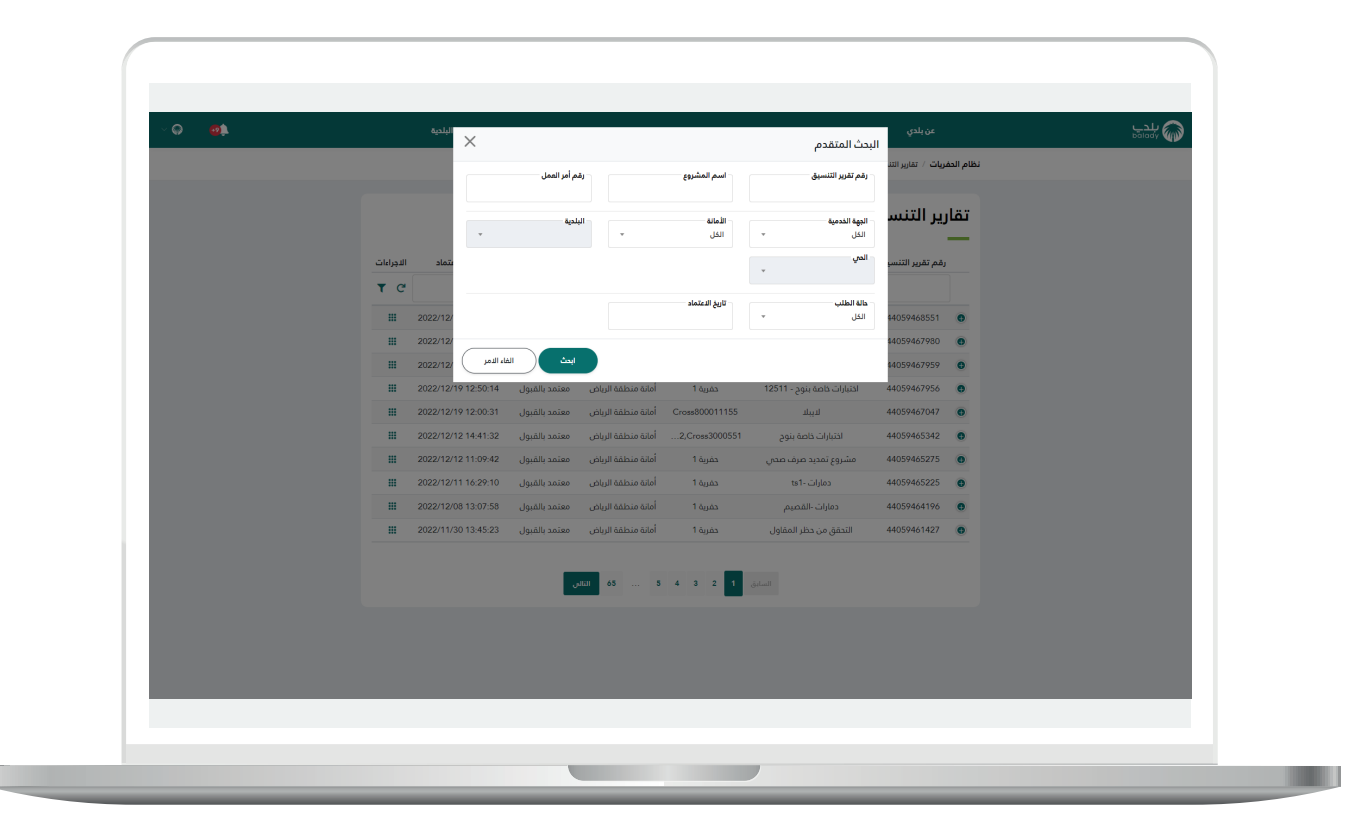

24( ثم يتم عرض نتيجة البحث كما يلي.

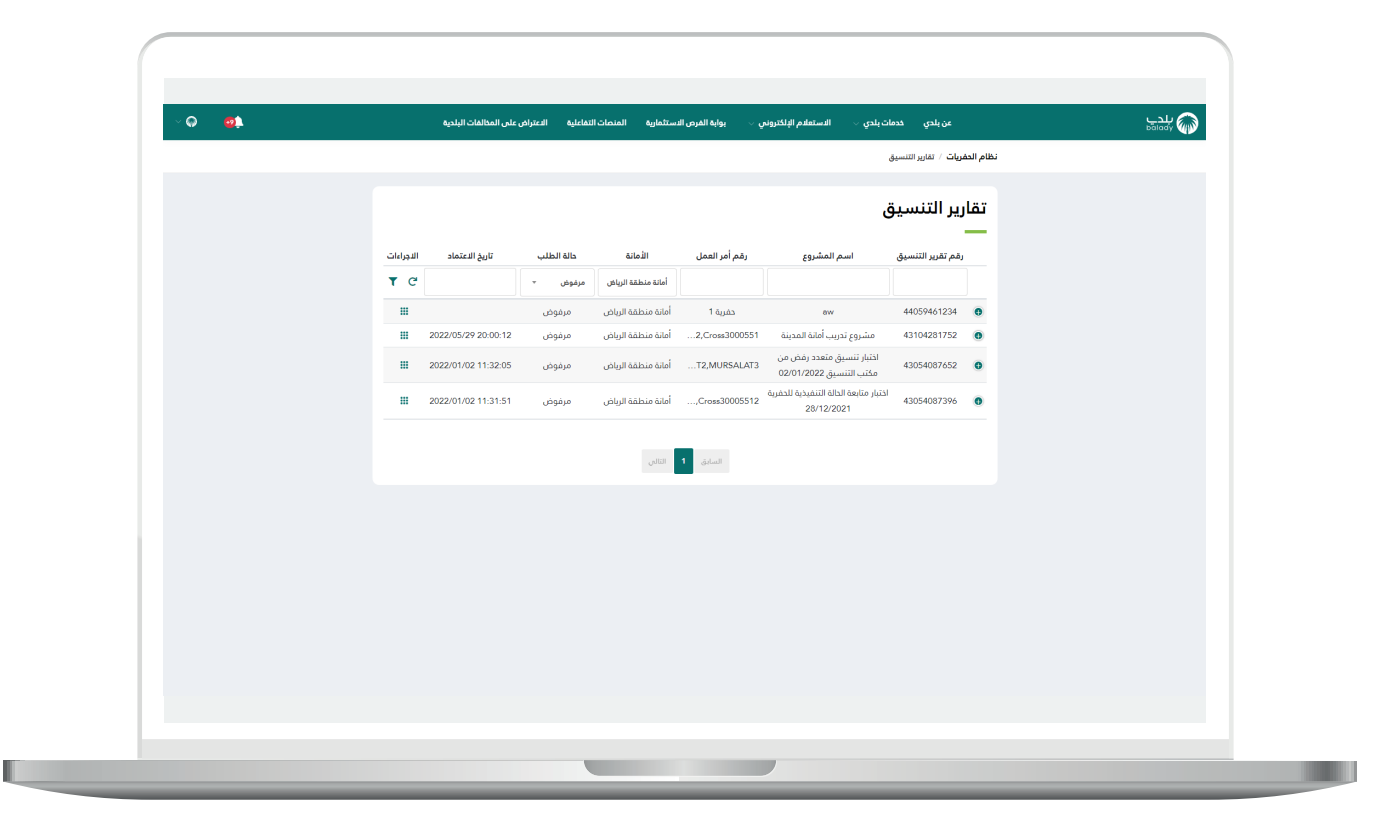

**رقم التواصل المباشر 199040 العناية بالعملاء CS\_Balady@**